## **BrainMaster 3.4 Software Installation for Windows XP**

Make sure to install the software BEFORE attempting to plug in the Atlantis hardware module. Please install the software first, and then the hardware can easily be installed.

## Installing BrainMaster 3.4 using the supplied Installation CD

- Create a Folder named "BrainMasterInstalls". You may create this where ever is most convenient to you. For the most ease, it is recommend that you do create the folder on your Desktop. Any update or files that are downloaded onto this PC for the BrainMaster system, please save into this folder for quick reference.
- 2. Insert the CD into the CD drive of the computer. If the Internet Browser opens up, then proceed to step 3. If the Internet Browser does not open, then click the Windows "Start" button, and choose the "My Computer" option. When "My Computer" opens, double-click the CD/DVD Drive, or right-click the CD/DVD Drive and choose the "Open" or "AutoPlay" option.

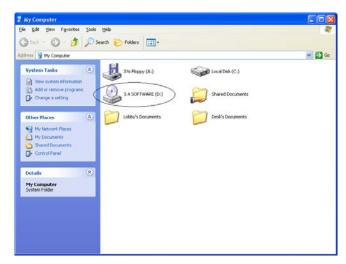

3. An Internet Browser will open up to install the software. Click "HERE" on this page.

\*\*\*Please note that you are not actually using the internet. This is merely a Software Launch screen\*\*\*

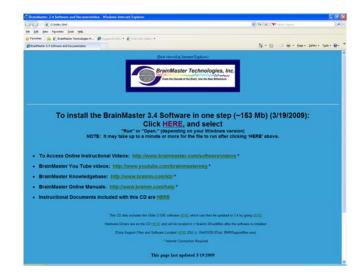

531-300 v1.0 2/10/2011 Page 1 of 8

4. When the following screen appears, choose the "Save" option. Save this file to the folder that was created named "BrainMasterInstalls".

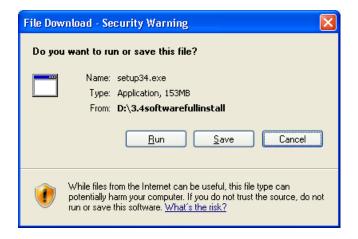

5. When the following screen appears, click "Run" to continue.

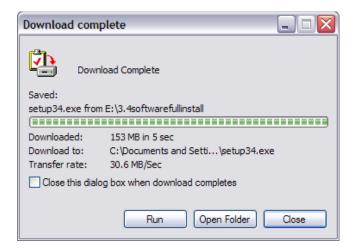

6. An extraction screen will appear. No action is needed, but this process will take a few minutes, depending on your computer.

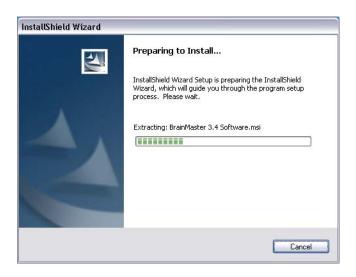

531-300 v1.0 2/10/2011 Page 2 of 8

7. When this is completed, the InstallShield Wizard screen will appear. Click "Next" to continue.

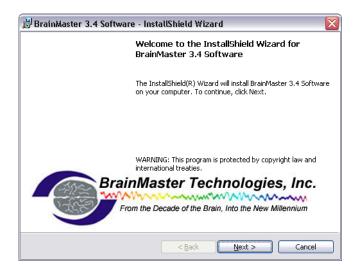

8. In order to continue through the installation process, the license agreement will need to be accepted. Do this by clicking "I accept the terms in the license agreement," then click "Next" to continue

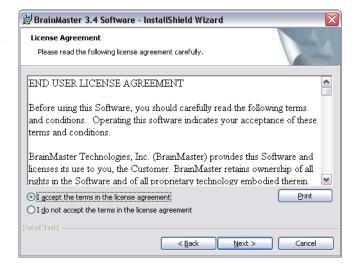

9. When the following screen appears, click "Install" to continue.

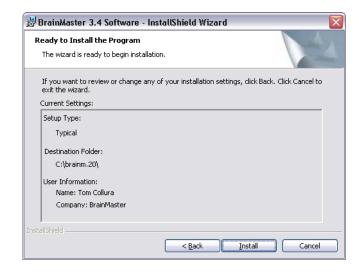

531-300 v1.0 2/10/2011 Page 3 of 8

10. Progress screens will open. No action is needed.

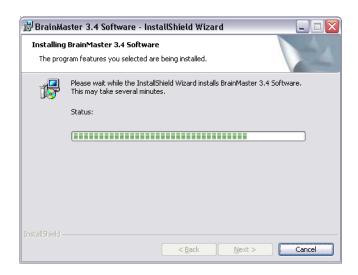

11. When final installation screen appears, click "Finish." The new 3.4 Software is now installed.

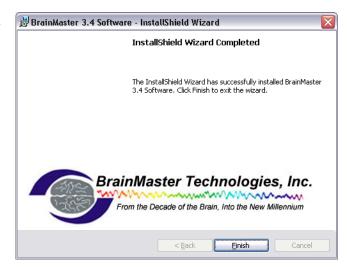

Although not necessary, it is recommended to restart your computer. A shortcut will now be on your desktop.

531-300 v1.0 2/10/2011 Page 4 of 8

## Installing BrainMaster 3.4 Software from the BrainMaster Web Site

- 1. Create a Folder named "BrainMasterInstalls". You can save this where ever is most convenient to you. For the most ease, we do recommend that you do save this to the Desktop. Any update or files that you happen to install onto your system for the BrainMaster system, please save into this file for quick reference.
- Go to www.brainmaster.com/software/3.0.
   The download for the software is located at the top of this screen. It is located in the phrase "TO INSTALL THE BRAINMASTER 3.4(3-19-09) SOFTWARE IN ONE STEP(153 MB) CLICK HERE".

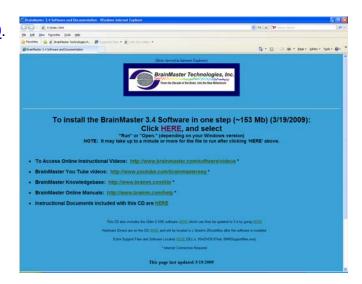

 When the following screen appears, choose the "Save" option. Save this file to the folder that was created named "BrainMasterInstalls". This will take a few minutes depending on your internet connections.

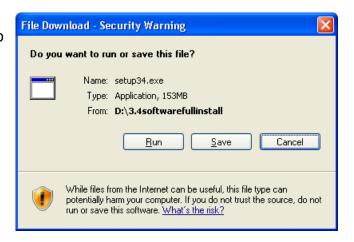

4. When the following screen appears, click "Run" to continue.

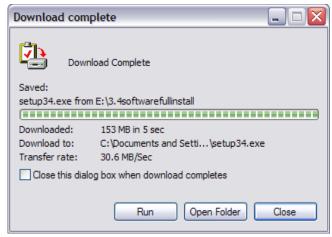

531-300 v1.0 2/10/2011 Page 5 of 8

An extraction screen will appear. No action is needed, but this process will take a few minutes, depending on your computer.

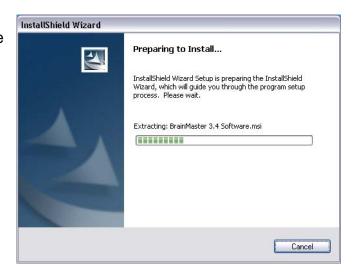

6. When this is completed, the InstallShield Wizard screen will appear. Click "Next" to continue.

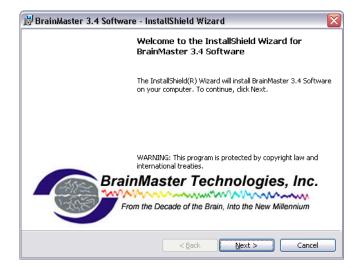

7. In order to continue through the installation process, the license agreement will need to be accepted. Do this by clicking "I accept the terms in the license agreement," then click "Next" to continue

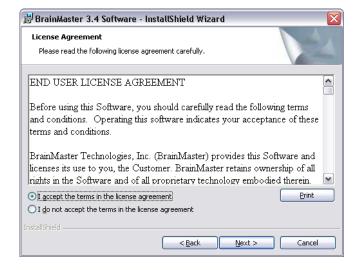

531-300 v1.0 2/10/2011 Page 6 of 8

8. When the following screen appears, click "Install" to continue.

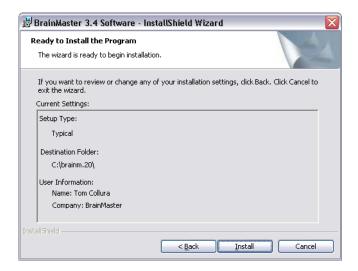

9. Progress screens will open. No action is needed.

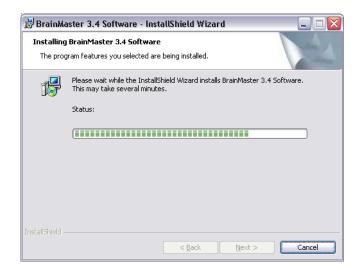

10. When final installation screen appears, click "Finish." The new 3.4 Software is now installed.

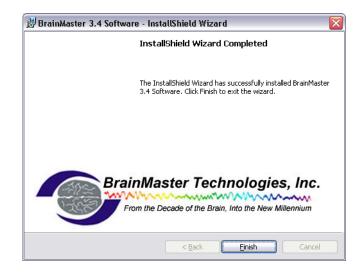

Although not necessary, it is recommended to restart your computer. A shortcut will now be on your desktop.

531-300 v1.0 2/10/2011 Page 7 of 8

## **Upgrading your BrainMaster Software**

Upgrades to the BrainMaster software can be found at www.brainmaster.com/software/3.0.

When upgrading, you only need to upgrade to the latest version of our software, not every version that has been released.

The latest version of our software can be found at the very bottom of this page.

- 1. Click the Link of the Software that you would like to download.
- 2. When the File Downloader pops-up, click "Save", and save to the "BrainMasterInstalls" file that was created.
- After it has been downloaded, choose the "Run" option. If this does not pop-up automatically, find the download, double-click the file, and choose the "Run" option. DO NOT RUN IF YOUR BRAINMASTER SOFTWARE IS OPEN. IT WILL NOT INSTALL PROPERLY AND CAUSE ERRORS!!!

**PLEASE NOTE:** Every time that you update your software, it will create a shortcut. All shortcuts go to the same software. Extra Shortcuts may be deleted if desired. If a short-cut has not been created, please check to assure that you are on the proper software version (See photo below).

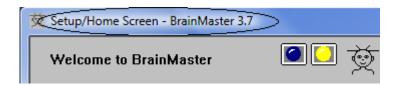

531-300 v1.0 2/10/2011 Page 8 of 8